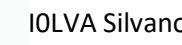

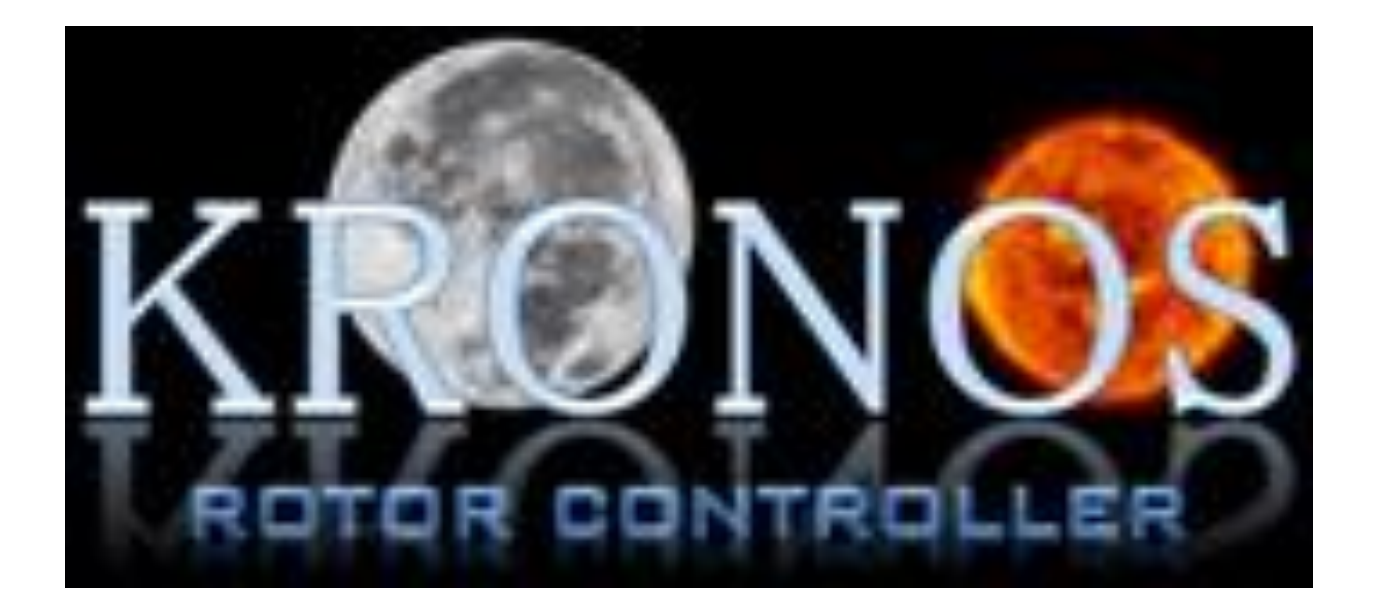

# **Manuale Utente**

## Indice

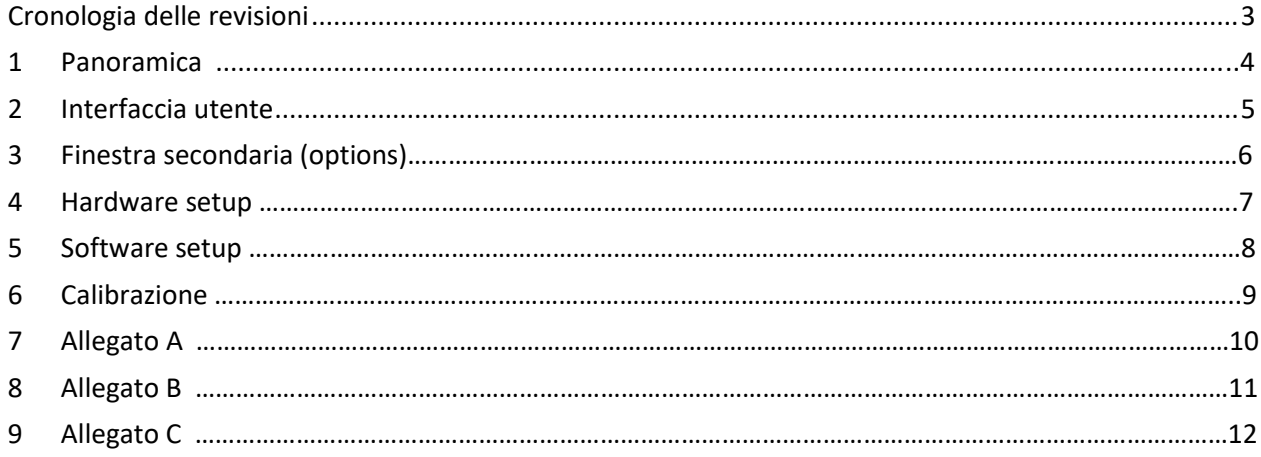

## <span id="page-2-0"></span>**Cronologia delle revisioni**

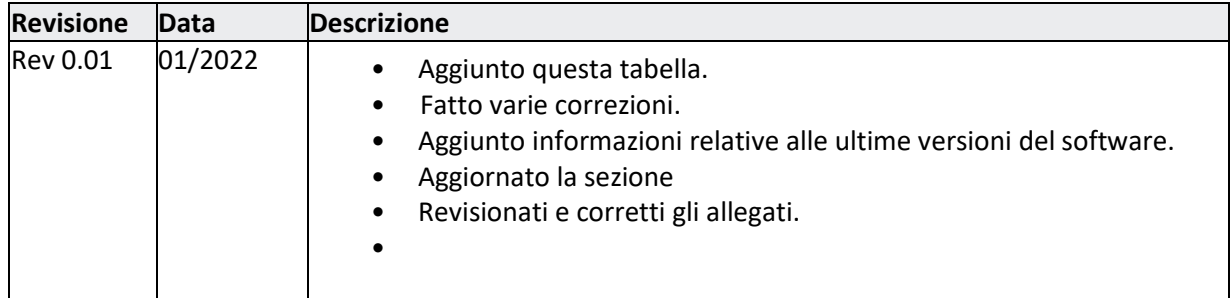

## <span id="page-3-0"></span>**1 Panoramica**

**Kronos** è un software nato per essere usato con I rotori di Azimuth e Elevazione. Gestisce i due rotori contemporaneamente e indipendentemente tramite una interfaccia USB / RS422. In questo modo, l'utente può comandare i rotori sia manualmente che automaticamente.

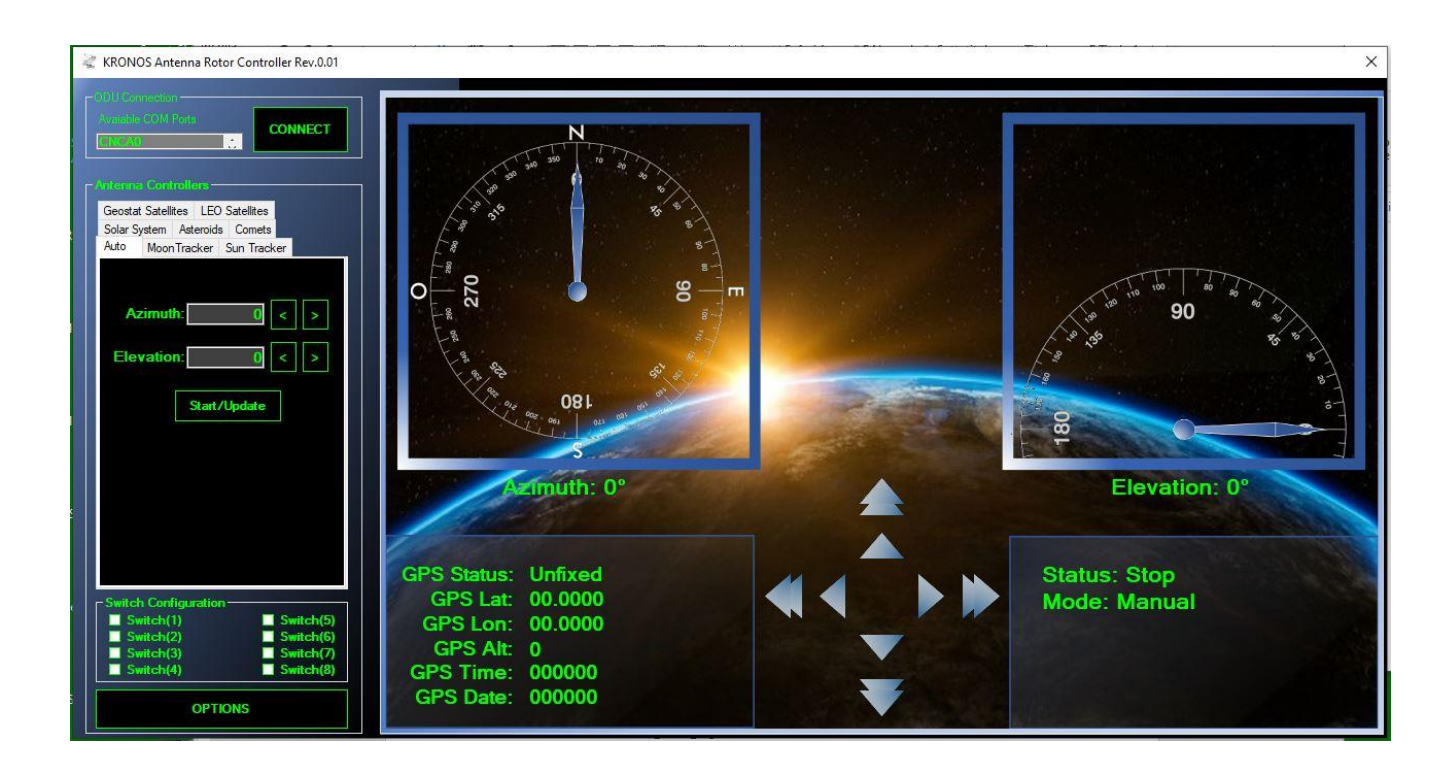

## <span id="page-4-0"></span>**2 Interfaccia utente**

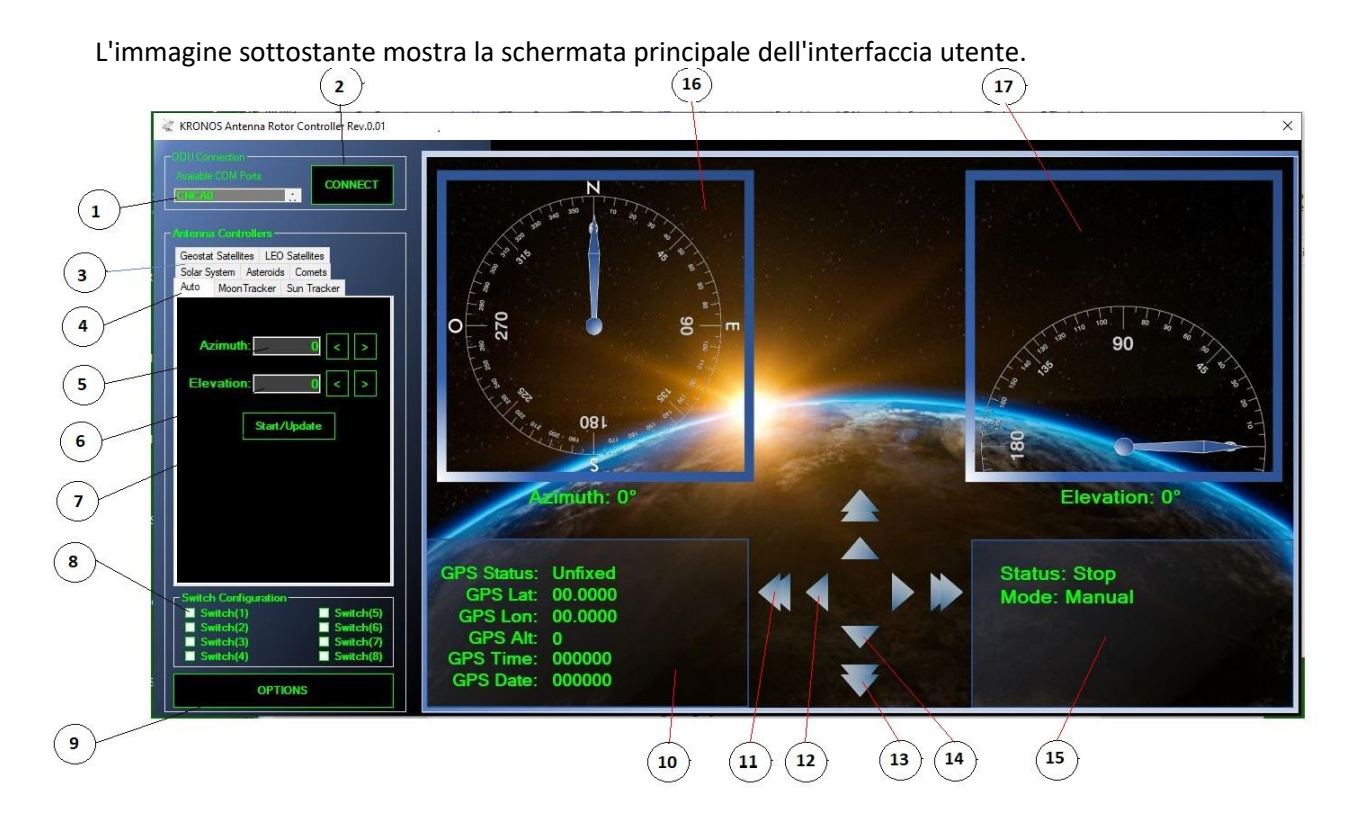

Le diversi parti dell'interfaccia utente sono :

- 1. Finestra per la selezione della porta, **COM**,
- 2. Finestra per effettuare la connessione, **CONNECT**,
- 3. Finestra per la scelta dei sistemi per effettuare il tracking, **Solar System etc.**,
- 4. Finestra per la scelta del tracking della Luna, Sole o auto, **AUTO**, **MOON TRACKER, SUN TRACKER**
- 5. Finestra per l'inserimento dei gradi per l'azimuth, **Azimuth**,
- 6. Finestra per l'inserimento dei gradi per l'elevation , **Elevation,**
- 7. Pulsante per lo start e stop, **Start/Update**,
- 8. Caselle per attivazione interruttori con open collector, **Switch Configuration**,
- 9. Interfaccia utente secondaria per le opzioni, **OPTIONS**,
- 10. Finestra per la visualizzazione dei dati del GPS, **GPS**,
- 11. Pulsante per la rotazione veloce a sinistra,  $\Box$  o destra  $\Box$ ,
- 12. Pulsante per la rotazione lenta a sinistra ,  $\blacksquare$  o destra  $\blacksquare$ .
- 13. Pulsante per la rotazione veloce giù,  $\Box$  o su  $\Box$ ,
- 14. Pulsante per la rotazione lenta giù,  $\Box$  o su  $\Box$ ,
- 15. Finestra di stato e modo dei rotori, **Status / Mode**,
- 16. Finestra per l'indicazione del rotore di azimuth, **Azimuth**,
- 17. Finestra per l'indicazione del rotore di elevazione, **Elevation,**
- 18. Scelta della rotazione continua vengono eliminati i fine corsa virtuali**, Enable Full Azimuth Rotation,**
- 19. Scelta inserimento manuale dei dati del GPS, **Use Manual GPS Data**

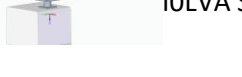

## **3 Finestra secondaria (OPTIONS)**

La finestra secondaria permette di scegliere:

- 18 Scelta della rotazione continua vengono eliminati i fine corsa virtuali**, Enable Full Azimuth Rotation,**
- 19 **-** I dati relativi alla latitudine, longitudine, altezza, ora e data. **Use Manual GPS Data**

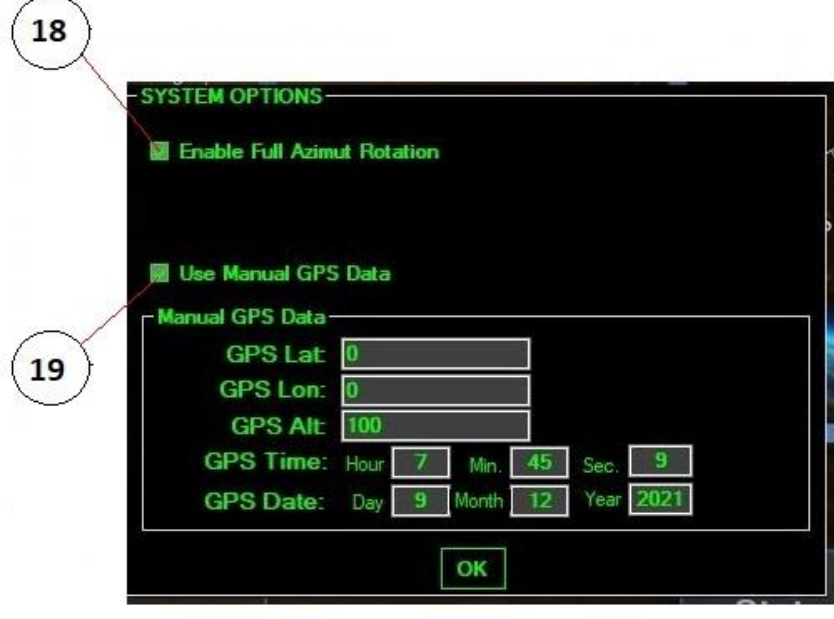

#### **4 Hardware setup**

Collegare il cavo proveniente dall'interfaccia all'interno del rotore al PC tramite un convertitore RS422 a USB Collegare i due rotori tramite il cavo lungo 100 cm tra i connettori marcati AZ

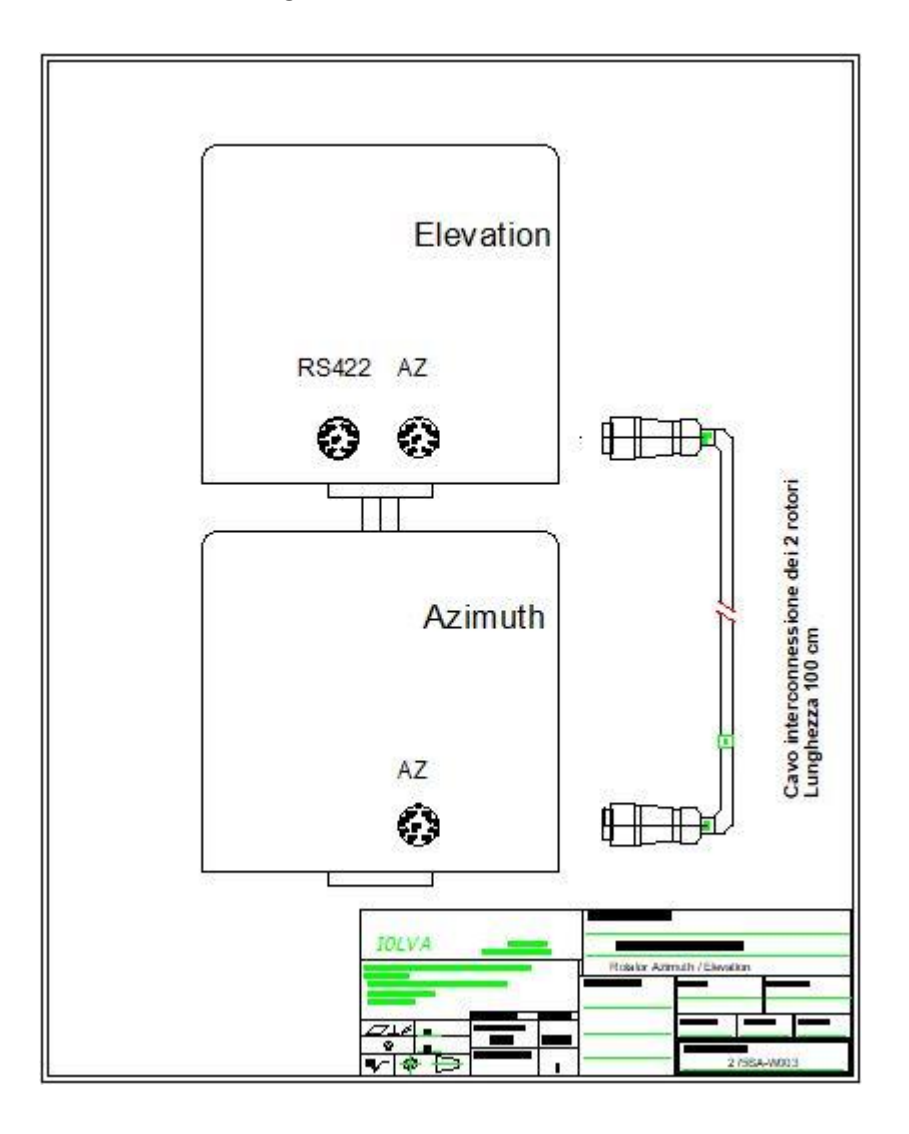

Controllare che l'interfaccia sia stata ben installata e controllare quale porta COM è stata assegnata

#### **5 Software setup**

Scaricare la versione di Kronos Legacy ,

Creare una cartella **KRONOS Legacy** su cui installare il software, lanciare l'applicazione *Kronos Rotor Controller* si aprirà la finestra di avvio del programma

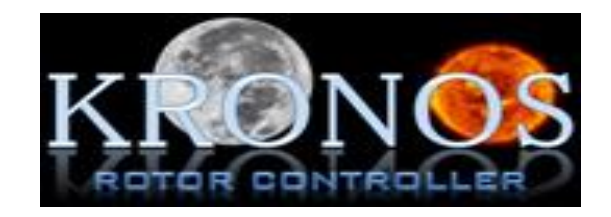

Fare clic in un punto qualsiasi nella finestra aperta per far partire il software Kronos Fare clic nella finestra **COMBLE 2008** per scegliere la porta COM

Fare clic nella finestra **per la connessione USB** / RS422 con l'interfaccia del rotore

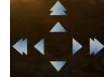

Ora tramite i pulsanti di direzione **provide alla possiamo comandare in modo manuale i rotori.** Con i quattro pulsanti interni abbiamo la rotazione lenta dei rotori Con i quattro pulsanti esterni abbiamo la rotazione veloce dei rotori Tenendo premuto il tasto **ENTER** si avrà la rotazione continua nell'ultima direzione scelta Velocità lenta Azimut 0,025° velocita veloce 0,4° Velocità lenta Elevazione 0,0025° velocità veloce 0,01°

Prima di proseguire accertarsi che il *GPS* abbia acquisito i dati di *Latitudine , Longitudine e data/ora* Start/Update Per andare in modo Auto inserire i valori di Azimuth e Elevation e clic sul pulsante Quando i rotori hanno raggiunto la posizione selezionata fare clic su **Stop** Per l'inseguimento della Luna o del Sole fare clic sui corrispondenti tasti **Moon Tracker** o **Sun Tracker**

In una di queste due modalità possiamo procedere con la calibrazione del sistema con il tasto

#### **6 Calibrazione**

Il pulsante per la calibrazione funziona come segue:

Allineate il sistema d'antenna al rumore del sole o della luna al meglio e poi fare delle regolazioni meccaniche in modo che i sensori dell'antenna leggano i valori di offset il più vicino possibile alla lettura calcolata del sole o della luna sulla finestra di tracking.

Fare click sul pulsante "**Calibrate**" per aggiornare i dati di tracking con gli offset rilevati.

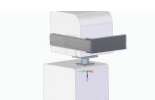

## **7 Appendice A**

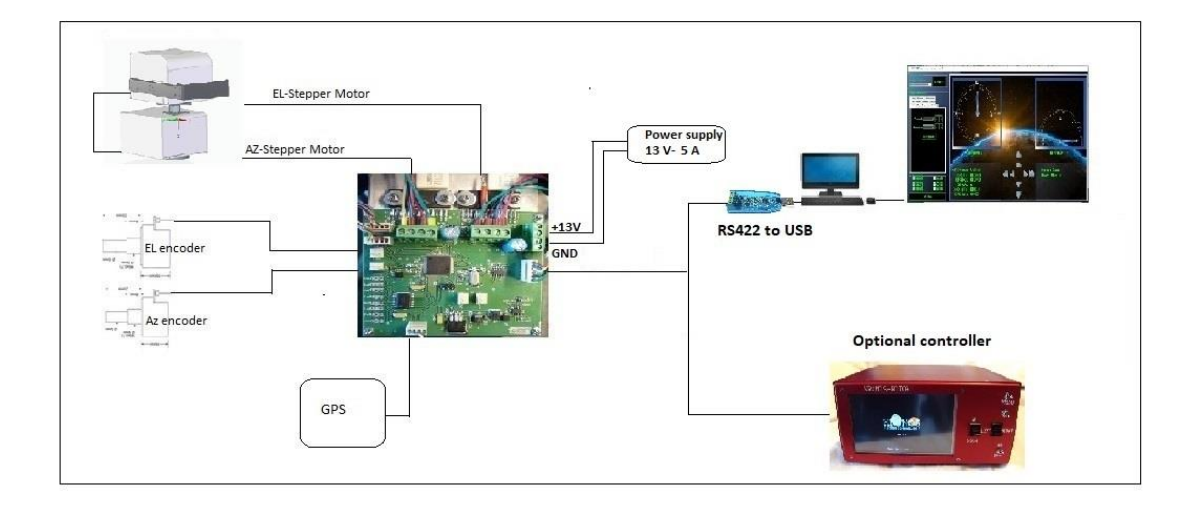

© I0lva. All rights reserved. No part of this document may be reproduced, published, used, disclosed or disseminated in any form or by any means, electronic, photocopying or otherwise, without prior written permission of I0LVA Pag. 10

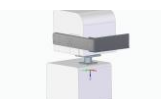

#### **8 Appendice B**

#### Schema cavo di collegamento tra rotore elevazione e convertitore RS422 to USB e alimentatore 13 Volt- 5 A

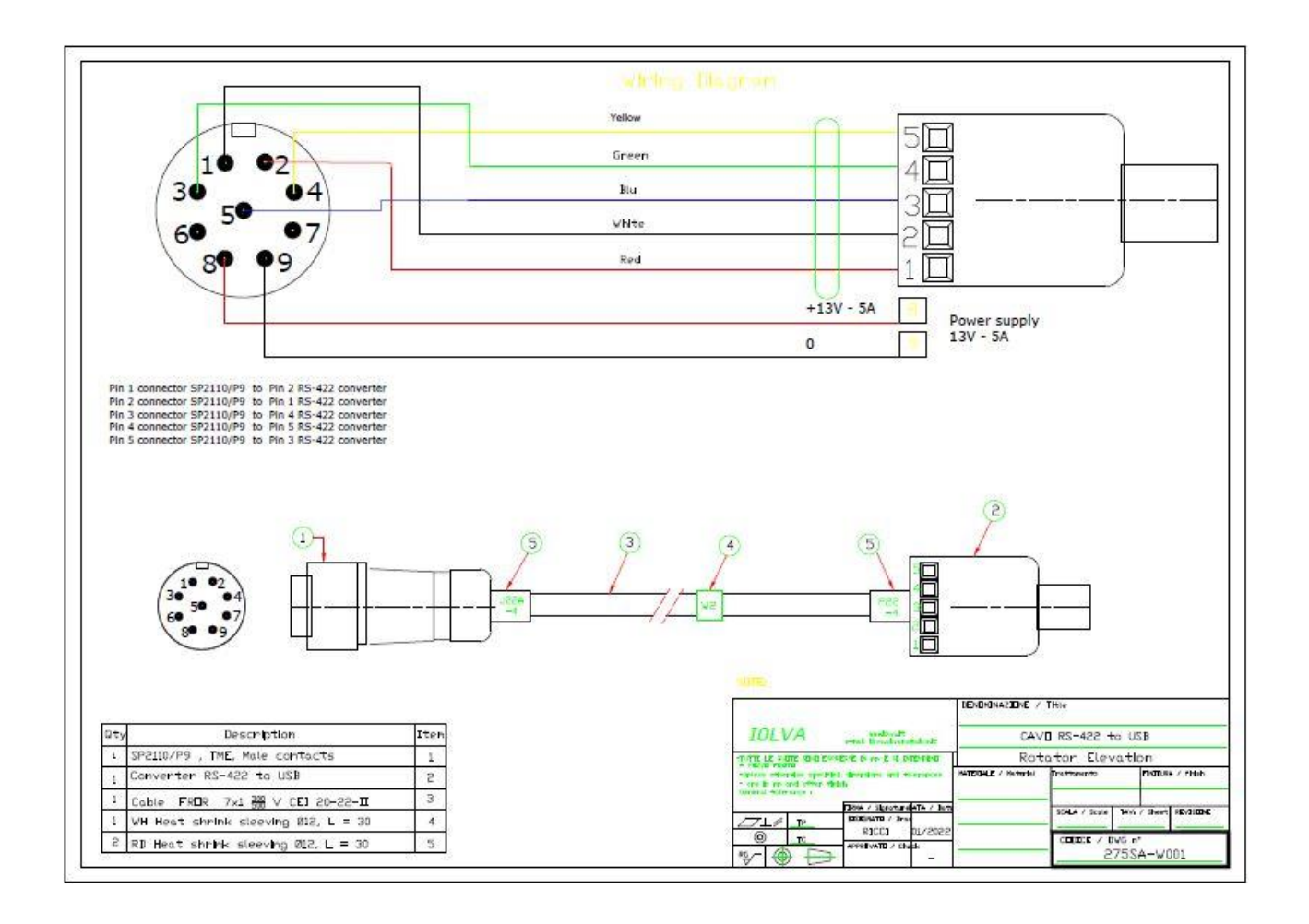

#### [275SA-W001-Cavo RS422\\_USB\\_e.pdf](file:///C:/Users/Silvano/Documents/RGS%20S.r.l/Anno%202021/Lavori/Rotore%20Fabiani/Descrizione%20rotore%20e%20controller/Descrizione%20rotore%20e%20controller/Documentazione/Manuale%20utente/275SA-W001-Cavo%20RS422_USB_e.pdf)

© I0lva. All rights reserved. No part of this document may be reproduced, published, used, disclosed or

disseminated in any form or by any means, electronic, photocopying or otherwise, without prior written permission of IOLVA Pag. 11

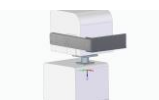

## **9 Appendice C**

#### Cavo interconnessione dei due rotori

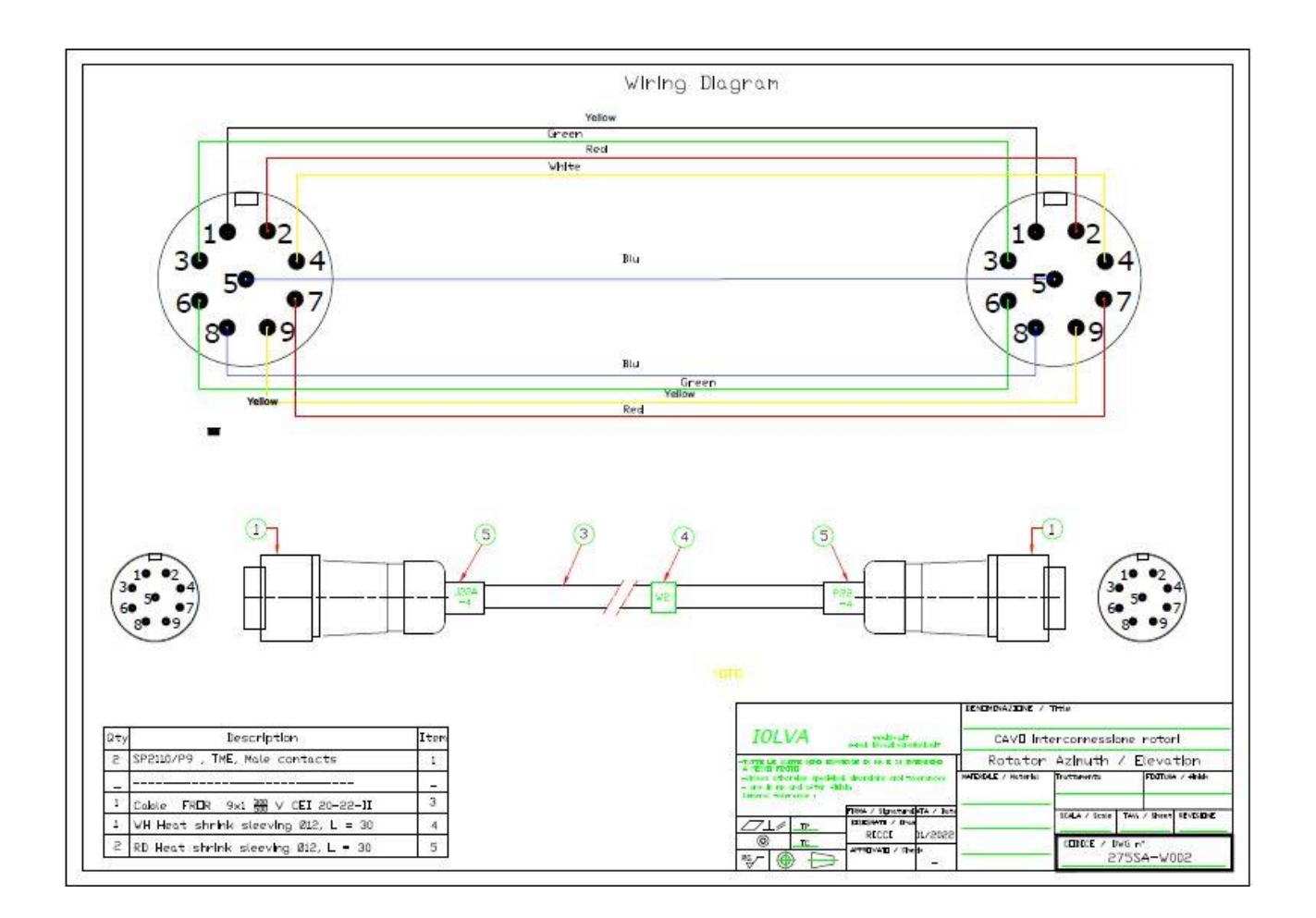

#### 275SA-W002 - [Cavo\\_interconnessione.pdf](file:///C:/Users/Silvano/Documents/RGS%20S.r.l/Anno%202021/Lavori/Rotore%20Fabiani/Descrizione%20rotore%20e%20controller/Descrizione%20rotore%20e%20controller/Documentazione/Manuale%20utente/275SA-W002%20-%20Cavo_interconnessione.pdf)

© I0lva. All rights reserved. No part of this document may be reproduced, published, used, disclosed or

disseminated in any form or by any means, electronic, photocopying or otherwise, without prior written permission of I0LVA Pag. 12

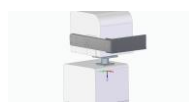